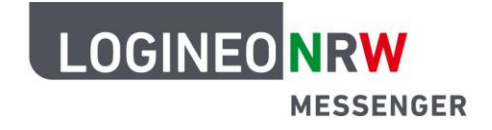

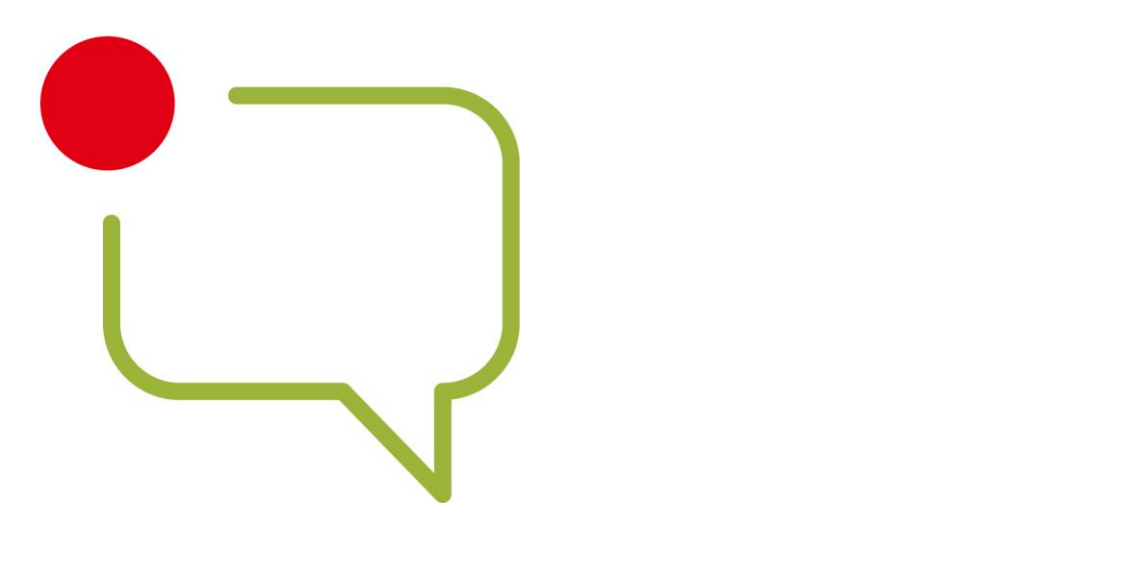

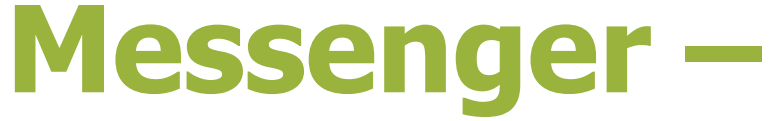

### **Einfache und sichere Kommunikation in Schulen**

LOGINEO NRW ist ein Projekt des Ministeriums für Schule und Bildung des Landes Nordrhein-Westfalen.

Ministerium für **Schule und Bildung** des Landes Nordrhein-Westfalen

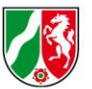

www.logineo.nrw.de

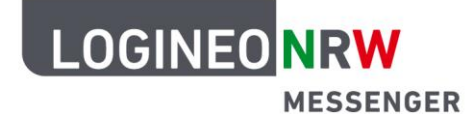

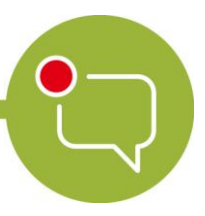

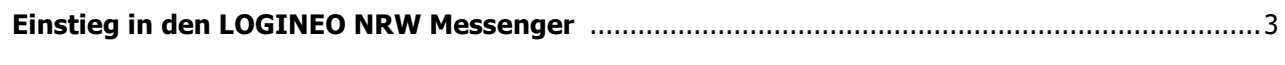

**[Nutzung des LOGINEO NRW Messengers](#page-3-0) über den Webbrowser auf PC und Mac** .....................4

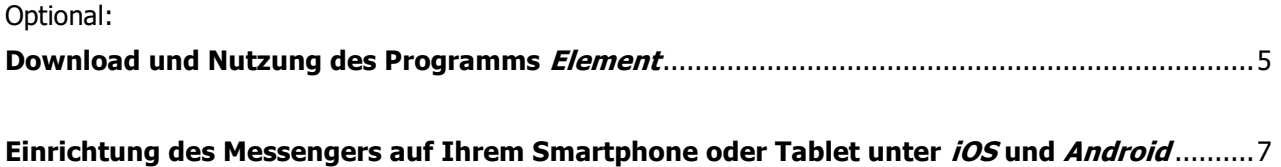

LOGINEO NRW ist ein Projekt des Ministeriums für Schule und Bildung des Landes Nordrhein-Westfalen.

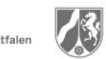

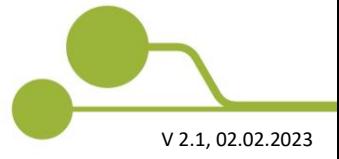

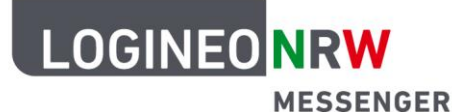

## <span id="page-2-0"></span>**Einstieg in den LOGINEO NRW Messenger**

Damit Sie den LOGINEO NRW Messenger nutzen können, wurde eine speziell dafür angefertigte Web-Applikation veröffentlicht. Diese finden Sie unter https://<IhreSchulnummer>.logineonrw-messenger.de. Geben Sie statt <IhreSchulnummer> Ihre eigene Schulnummer ein. Im Folgenden wird der Anmeldungsvorgang genauer beschrieben.

Da es sich bei der zugrundeliegenden Technik um ein offenes System handelt, können Sie den Messenger beispielsweise über folgende Programme nutzen:

- über das Programm Element für macOS und Windows oder
- über die gleichnamige App aus dem Apple App Store und von Google Play.

#### **Achtung:**

Unter den Punkten

- Download und Nutzung des Programms Element sowie
- Installation des Messengers auf Ihrem Smartphone oder Tablet unter iOS und Android

wird hier beispielhaft die Anmeldung mit freien Messenger-Clients, in diesem Falle die Desktop-App und die mobile App Element, vorgestellt.

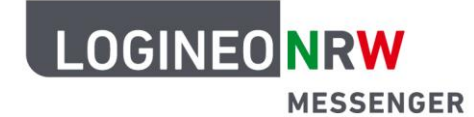

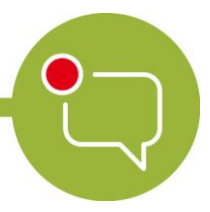

#### <span id="page-3-0"></span>**Nutzung des LOGINEO NRW Messenger über den Webbrowser auf PC und Mac**

- Starten Sie Ihren Webbrowser (zum Beispiel Mozilla Firefox, Google Chrome oder Safari) und öffnen Sie die Seite https:// <IhreSchulnummer>.logineonrw-messenger.de.
- Geben Sie nun Ihre LOGINEO NRW Messenger-Benutzerkennung und das dazugehörige Passwort ein. Die Benutzerkennung erhalten Sie vom zuständigen Admin.
- Klicken Sie auf **Anmelden**.

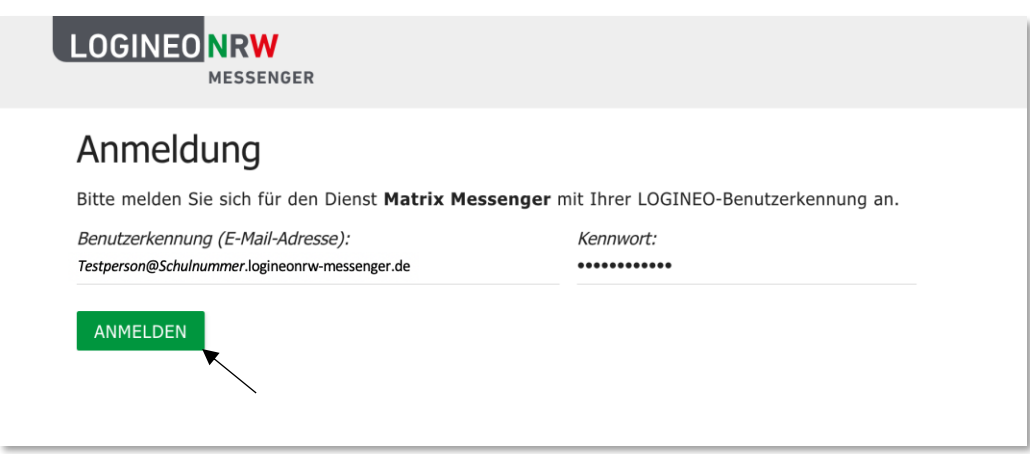

 Sobald Sie die Datenschutzrichtlinien und Nutzungsbestimmungen akzeptiert haben, werden Sie zur Startseite des LOGINEO NRW Messengers weitergeleitet.

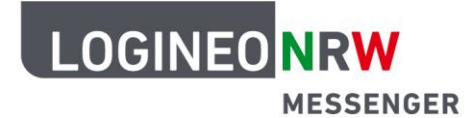

Der LOGINEO NRW Messenger basiert auf dem sogenannten Matrix-Protokoll. Aus diesem Grund können Sie prinzipiell jede Software, die dieses Protokoll unterstützt, verwenden.

Wir zeigen hier beispielhaft den Einsatz von Element auf einem PC und auf mobilen Endgeräten.

#### <span id="page-4-0"></span>**Download und Nutzung des Programms Element**

Wenn Sie das Programm Element auf Ihrem PC oder Mac (Desktop-App) nutzen wollen, gehen Sie wie folgt vor:

- Öffnen Sie die Internetseite [https://element.io/download.](https://element.io/download) Klicken Sie dort dann auf den Button für Ihr Betriebssystem. Folgen Sie danach den Installationsanweisungen.
- Laden Sie das Programm herunter und installieren Sie es. Klicken Sie auf <sup>5</sup> Anmelden um das Programm zu öffnen.
- Um sich mit dem richtigen Server zu verbinden, klicken Sie bitte auf **Bearbeiten.**
- Geben Sie dann als Heimserver-Adresse https://<Ihre-Schulnummer>.logineonrw-messenger.de ein.
- Klicken Sie nun auf **Weiter mit SAML**, um automatisch auf die Anmeldeseite des LOGINEO NRW Messenger weitergeleitet zu werden.
- Melden Sie sich dort mit Ihren LOGINEO NRW Messenger-Benutzerdaten an. Diese erhalten Sie von Ihrer LOGINEO NRW-Administratorin/ von Ihrem LOGINEO NRW-Administrator.
- <span id="page-4-1"></span> Sobald Sie die Datenschutzrichtlinien und Nutzungsbestimmungen akzeptiert haben, werden Sie weitergeleitet. Klicken Sie auf den Button **Continue**, wodurch Sie wieder zum LOGINEO NRW Messenger zurückgeleitet werden. Den Webbrowser können Sie schließen.

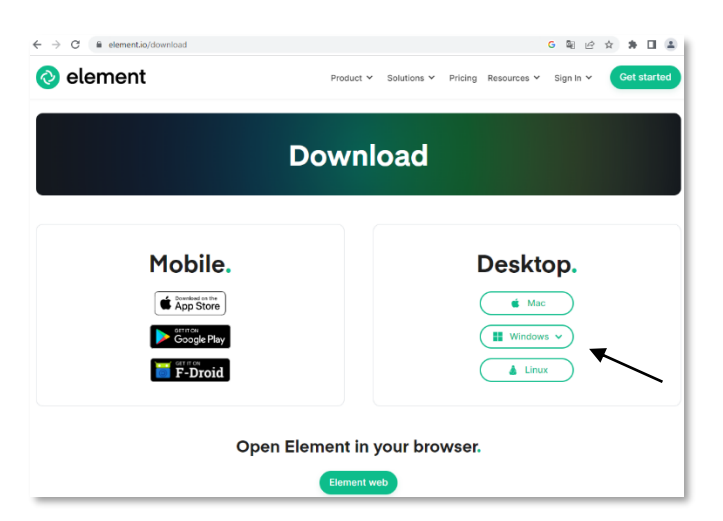

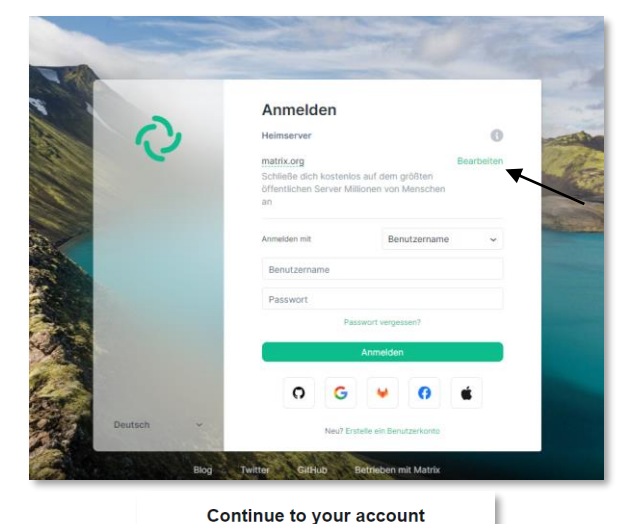

# matrix An open network for secure, decentralized comm<br>
© 2022 The Matrix.org Foundation C.I.C

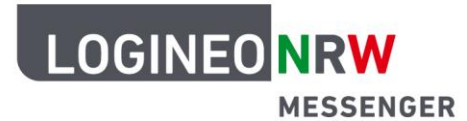

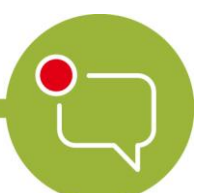

#### **Einrichtung des Messengers auf Ihrem Smartphone oder Tablet unter iOS und Android**

Für den Apple App Store gehen Sie wie folgt vor:

- Gehen Sie auf die Seite [https://element.io/download.](https://element.io/download) Öffnen Sie den App Store und installieren Sie die App Element Messenger. Sie können auch den QR-Code scannen oder die App Element direkt im App Store suchen.
- Öffnen Sie die App. Wählen Sie **Ich habe bereits ein Konto**.
- Wählen Sie **Bearbeiten** und geben Sie dann im Feld unter Wähle deinen Server in die Eingabeleiste https://<IhreSchulnummer>.logineonrw-messenger.de ein und bestätigen Sie die Serverauswahl mit **Bestätigen**.
- Klicken Sie auf **Weiter mit SAML**.
- Es öffnet sich ein neues Fenster. Klicken Sie auf **Fortfahren** und melden Sie sich mit Ihren LOGI-NEO NRW Messenger-Benutzerdaten an. Diese erhalten Sie von Ihrer LOGINEO NRW-Administratorin/ von Ihrem LOGINEO NRW-Administrator. Nach der Eingabe Ihrer Benutzerdaten klicken Sie auf **Anmelden**.
- Es öffnet sich erneut ein neues Fenster. Klicken Sie auf den Button **Continue**. Hierdurch werden Sie wieder zum Messenger zurückgeleitet. Nun sind Sie angemeldet und können die Funktionen des LOGINEO NRW Messengers nutzen.<sup>1</sup>

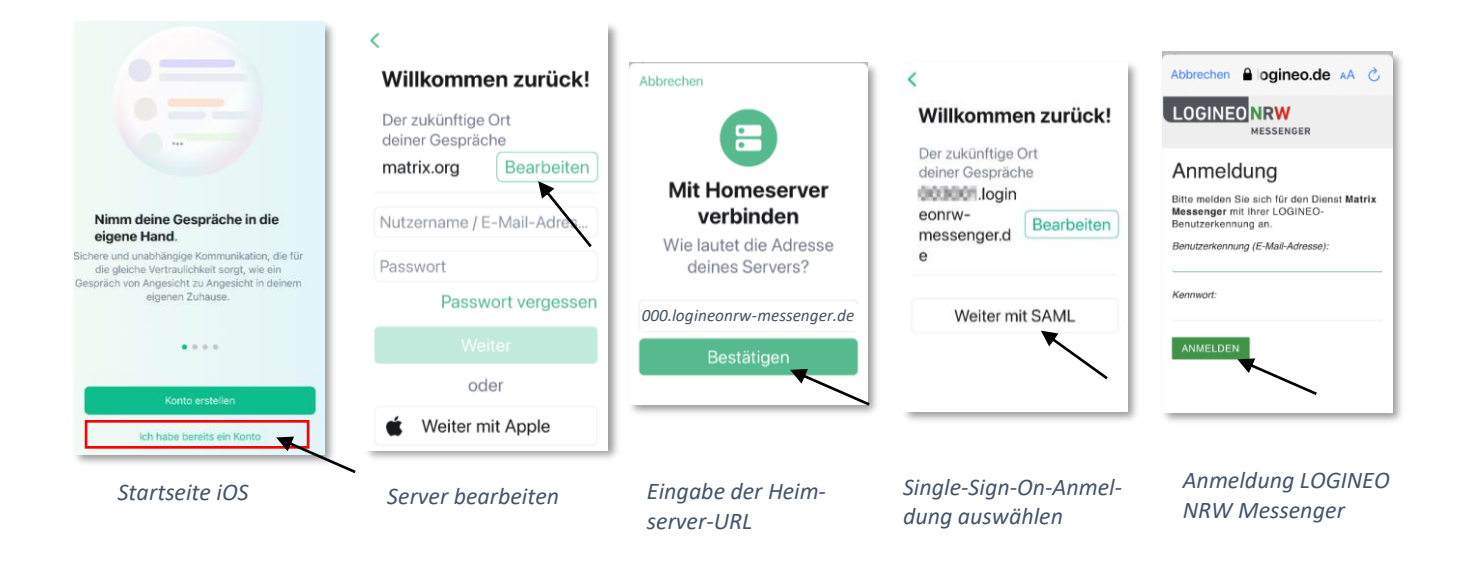

<sup>&</sup>lt;sup>1</sup> Bei der Erstanmeldung müssen Sie während dieses Prozesses die Datenschutzrichtlinien und Nutzungsbedingungen akzeptieren.

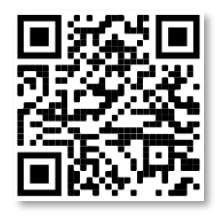

*Element im Apple App Store*

 $\overline{a}$ 

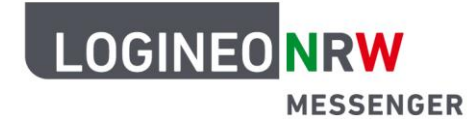

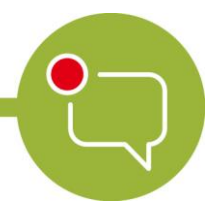

Für den Google Play Store gehen Sie wie folgt vor:

- Gehen Sie auf die Seite<https://element.io/download> und öffnen Sie den Play Store.
- Installieren Sie die App Element. Sie können auch den rechts angezeigten QR-Code scannen oder die App direkt im Play Store suchen.
- Öffnen Sie die App. Wählen Sie **Ich habe bereits ein Konto**.
- Wählen Sie **Bearbeiten** und geben Sie dann im Feld unter Wähle deinen Server in die Eingabeleiste https://<IhreSchulnummer>.logineonrw-messenger.de ein und bestätigen Sie die Serverauswahl mit **Weiter**.

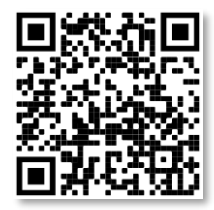

**Element im Google** *Play Store*

- Klicken Sie auf **Weiter mit SAML**.
- Es öffnet sich ein neues Fenster. Dort geben Sie Ihre LOGINEO NRW Messenger-Benutzerdaten ein. Diese erhalten Sie von Ihrer LOGINEO NRW-Administratorin/ von Ihrem LOGINEO NRW-Administrator. Klicken Sie auf den Button **Anmelden.**
- Es öffnet sich erneut ein neues Fenster. Klicken Sie auf den Button **Continue**. Hierdurch werden Sie wieder zum Messenger zurückgeleitet.
- Jetzt sind Sie angemeldet und können die Funktionen des LOGINEO NRW Messengers nutzen.<sup>2</sup>

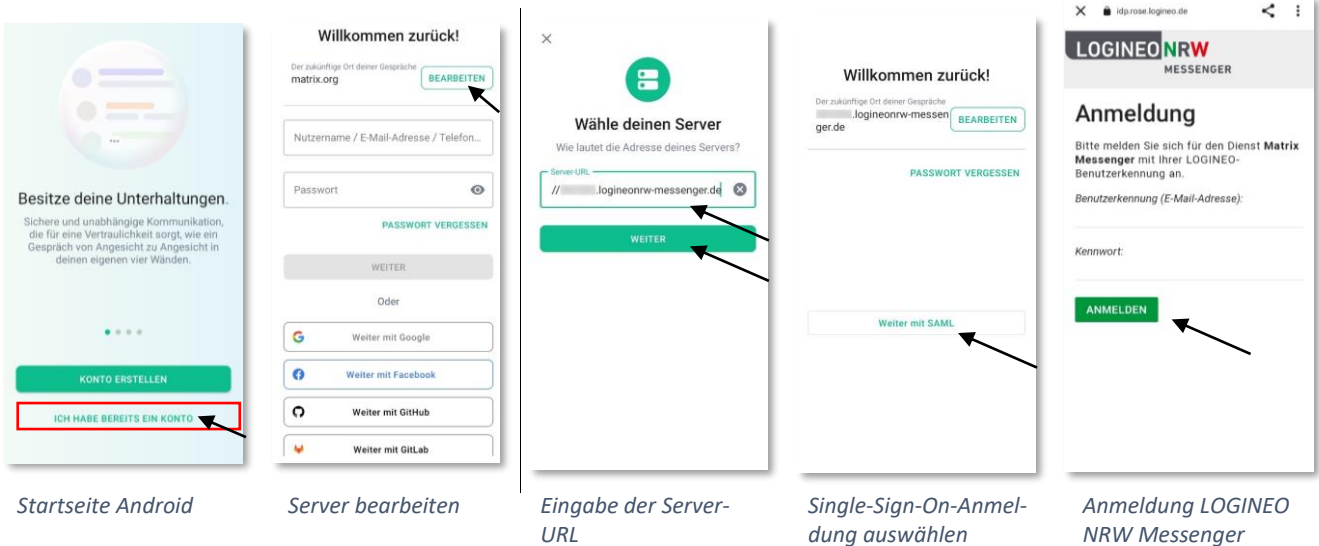

<sup>2</sup> Bei der Erstanmeldung müssen Sie während dieses Prozesses die Datenschutzrichtlinien und Nutzungsbedingungen akzeptieren.

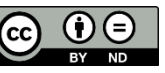

 $\overline{a}$